Fiche pratique la-vie-scolaire

# **Importer un frais aux montants différenciés**

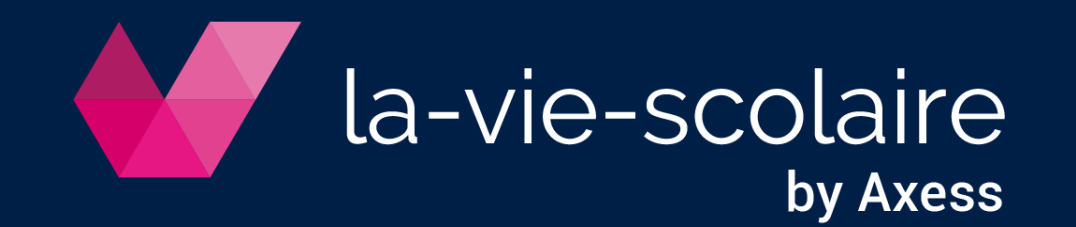

## Créez le fichier Excel de tous les élèves

- ➢ Accès : Recherche avancée > Scolarité
- 1 | Choisissez tous les élèves sans aucun critère
- 2 | Rajoutez le code élève (rubrique scolarité)
- $3$  | Exécutez la requête  $\epsilon$
- 4 | Téléchargez le résultat<sup>1</sup>

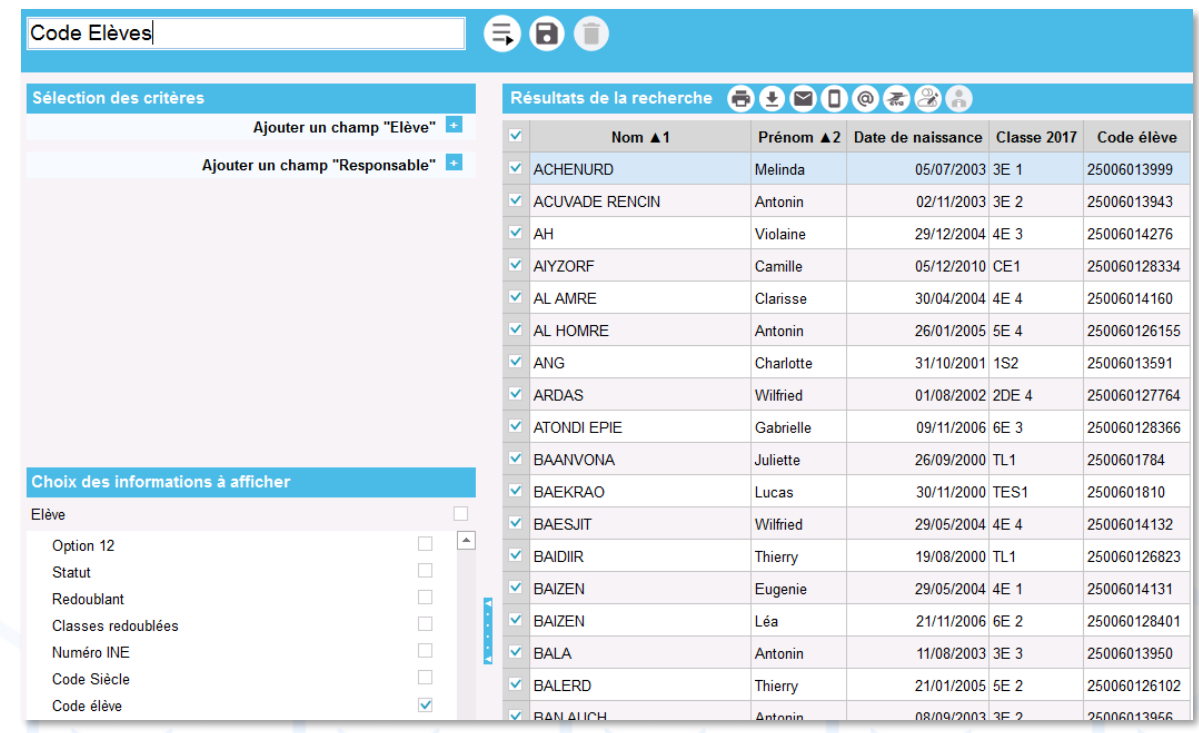

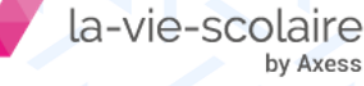

### Modifiez le fichier Excel

- 1 | Ajoutez 2 colonnes :
	- Code Frais (colonne F)
	- Montant (colonne G)
- 2 | Supprimez les colonnes A à D
- 3 | Saisissez les informations (Code frais et montant) selon les élèves
- 4 | Enregistrez le fichier au format CSV

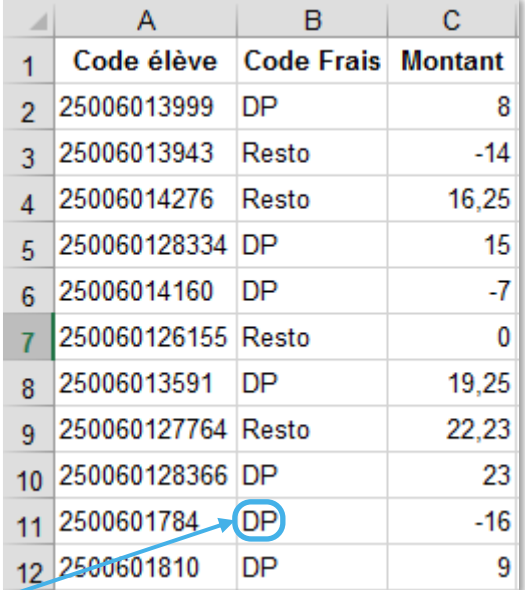

Gestion des élèves

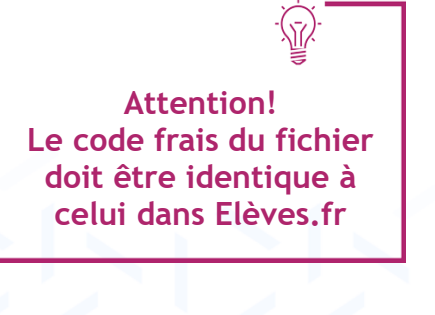

by Axess

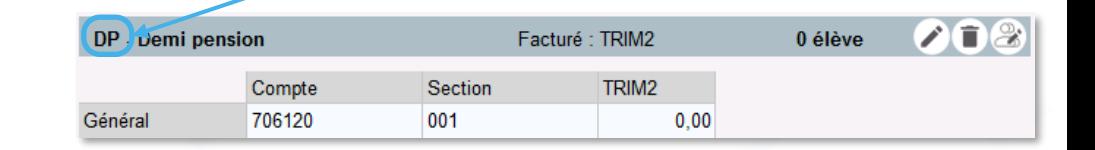

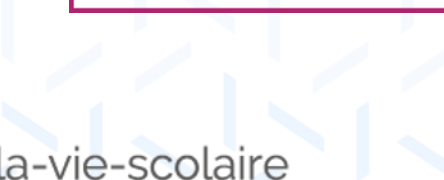

# Alimenter Elèves.fr

- ➢ Accès : Factures > Frais et remises
- 1 | Cliquez sur « Importer des frais liés aux élèves »  $\overline{\bullet}$
- 2 | Choisissez la période de facturation
- 3 | Choisir de conserver ou non l'affectation des frais »
- 4 | Importez le fichier des frais  $\bar{+}$
- 5 | Cliquez sur « Importer »

#### En cas d'anomalies après importation :

- $\bullet$  Cliquez sur  $\sim$   $\circ$   $\bullet$   $\bullet$  pour analyser les erreurs
- Cliquez sur Annuler
- **EXECUTE: Corrigez les erreurs sur le ficher Excel**
- Recommencez l'importation

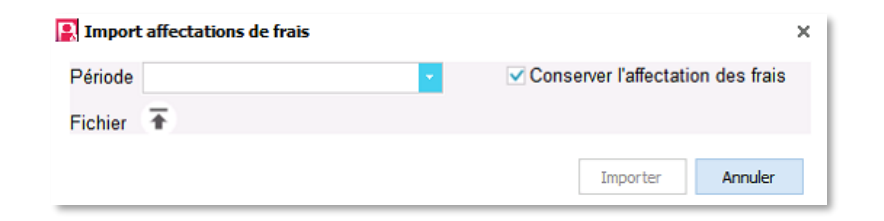

**Conserver l'affectation = simple mise à jour Ne pas conserver l'affectation = purge totale des frais**

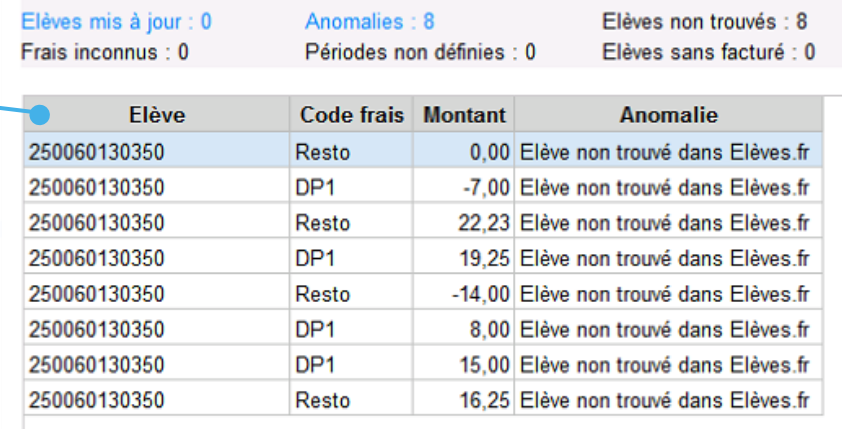

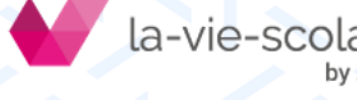

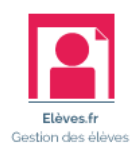

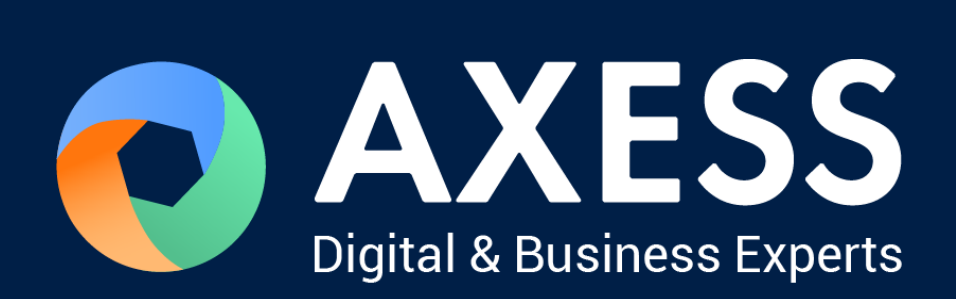

#### [www.axess.fr](http://www.axess.fr/)